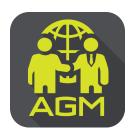

## Processes of shareholder / proxy holder self-identification through the application

## **IR PLUS AGM**

In case of shareholders attending the meeting by themselves.

In case of appointing a proxy to an independent director In case of proxy attending the meeting

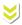

Please prepare your invitation letter issued from TSD/ID card or passport.

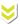

Enter to menu "Proxy Direct"

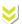

The shareholder proceeds the self-identification through the barcode scan in invitation letter or the insertion of ID card or passport digits with entering to the next steps

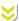

of self-identification.

Š

Please insert personal data and upload your photo for self-identification and then waiting for the approval.

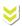

To set-up the Pincode for entering to the shareholder's meeting.

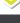

Enter to menu "Proxy"

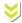

Choose proxy holder to an independent member and select the name of the independent director who wishes to appoint a proxy holder.

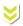

Please upload a photocopy of your ID card and the power of attorney letter and then press the confirm button.

\*\*This must be completed 1 day prior to the meeting date

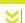

Proxies perform self-authentication in the Proxy Direct menu.

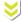

To prepare an invitation letter received from the TSD/ ID card and passport a photocopy of your ID card a photocopy of ID card of the proxy and the Power of Attorney Letter signed by a shareholder.

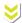

Please insert data proxy and upload a photocopy of your ID card, supplementing document, the Power of Attorney Letter and then waiting for the approval.

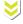

To set-up the Pincode for entering to the shareholder's meeting.

On the date of meeting, all shareholders are encouraged to access to the Application IR PLUS AGM, and insert Pincode for registration with attending to the meeting.

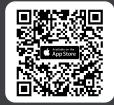

The Application IR PLUS AGM, iOS system, Version 14.5 upwards

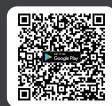

The Application IR PLUS AGM, ANDROID system, Version 8 upward

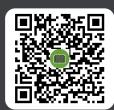

The Manual for Using Application IR PLUS AGM

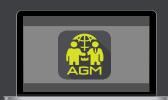

Meeting on web App "webagm.irplus.in.th"

For your future information please add id line

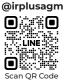

Call Center: 02-022-6200 ext.2